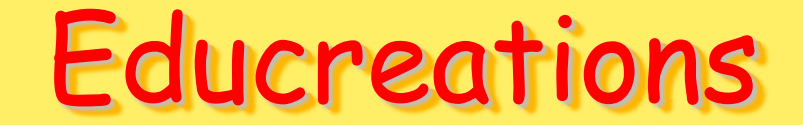

For Digital Story telling

80

#### Educreations App

- Download the Educreations App from itunes onto your iPad
- Open the app and click on the New Lesson button in upper left corner

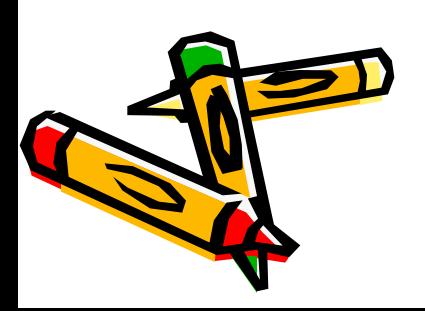

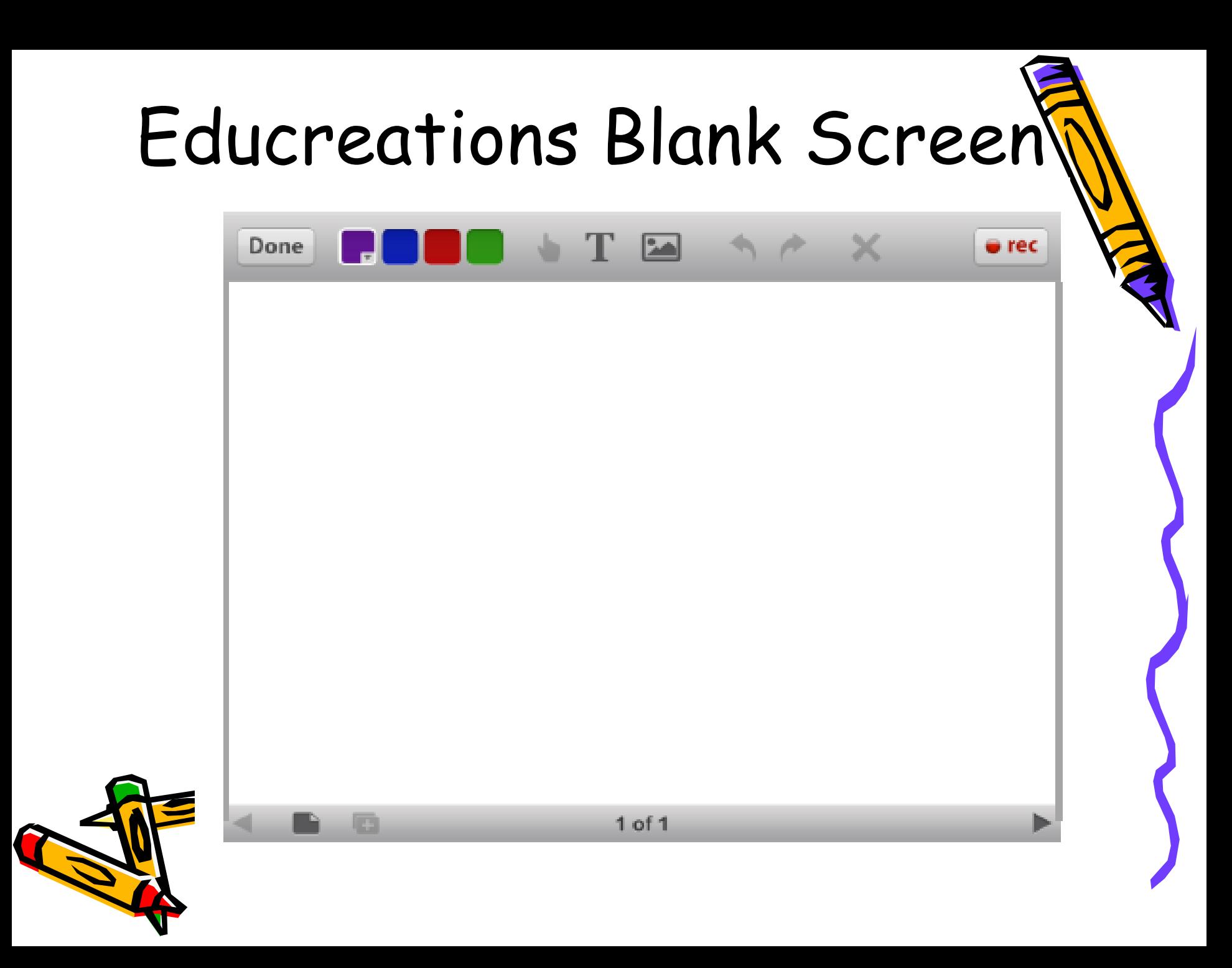

# Educreations Toolbar

#### **Educreations**

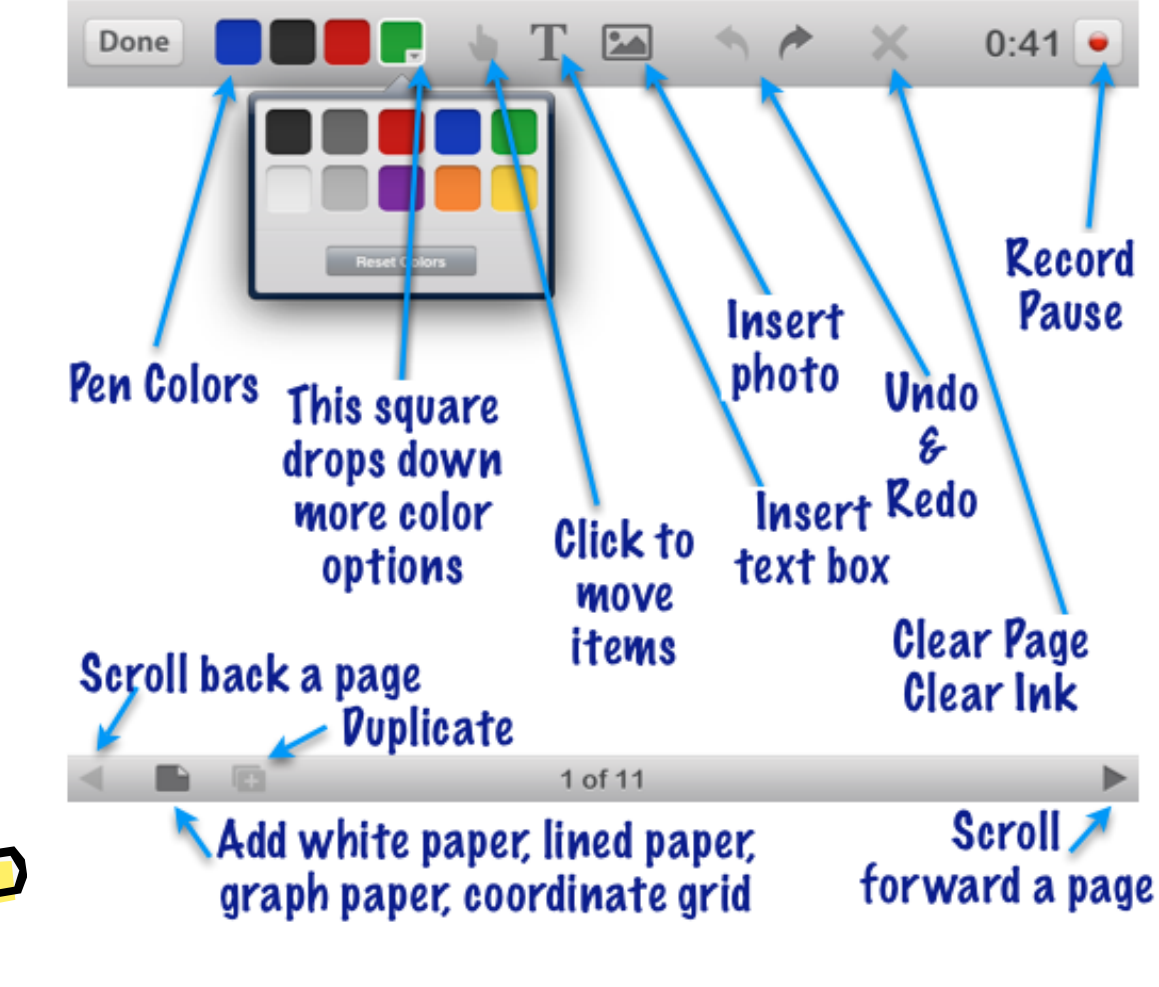

#### The Colour Palette

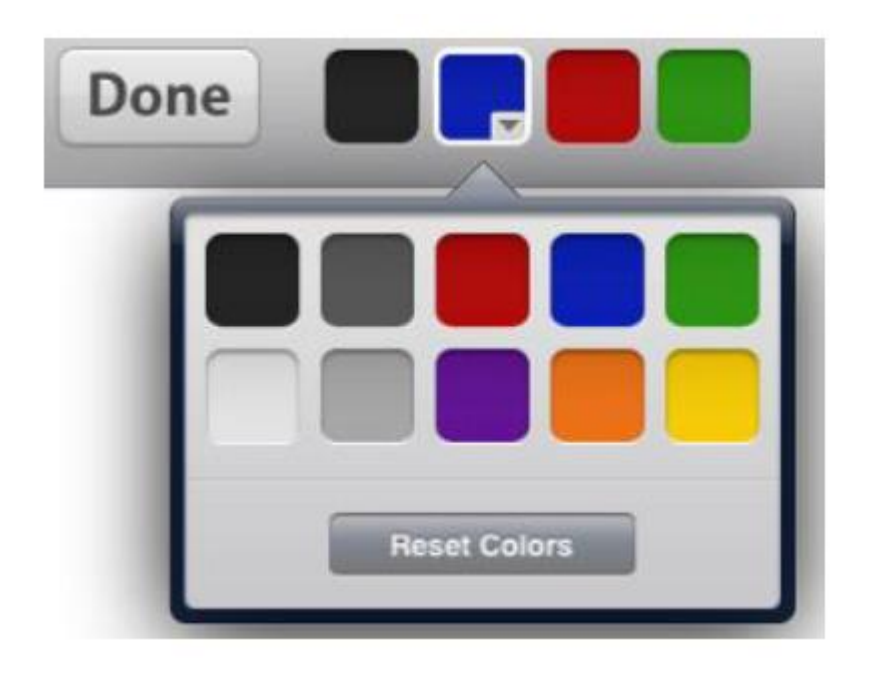

#### **How to Use the Palette**

- The color palette is used to draw pictures or write text.
- The small arrow in the corner indicates the current color.
- Use the arrow to drop down and choose other colors.

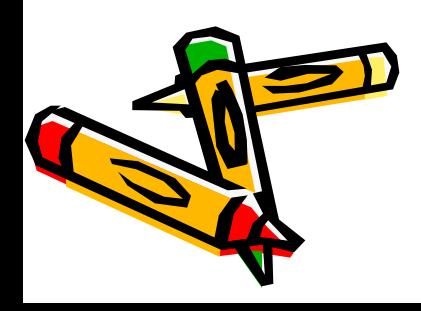

#### The Pointer

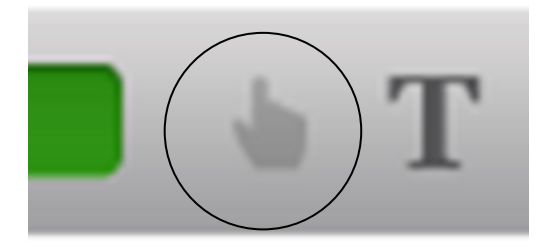

• The pointer is used to select items or text and move them to a new position. The pointer is blue when it is active.

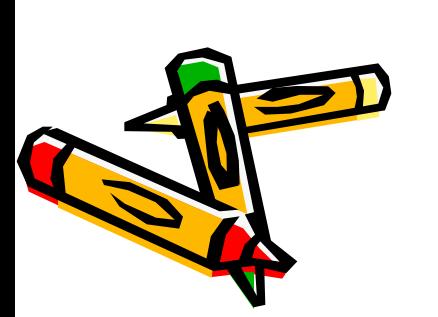

Done a rec

Introduction to .....

## The Text Tool

Tap the Done button to stop entering text and remove the keyboard.

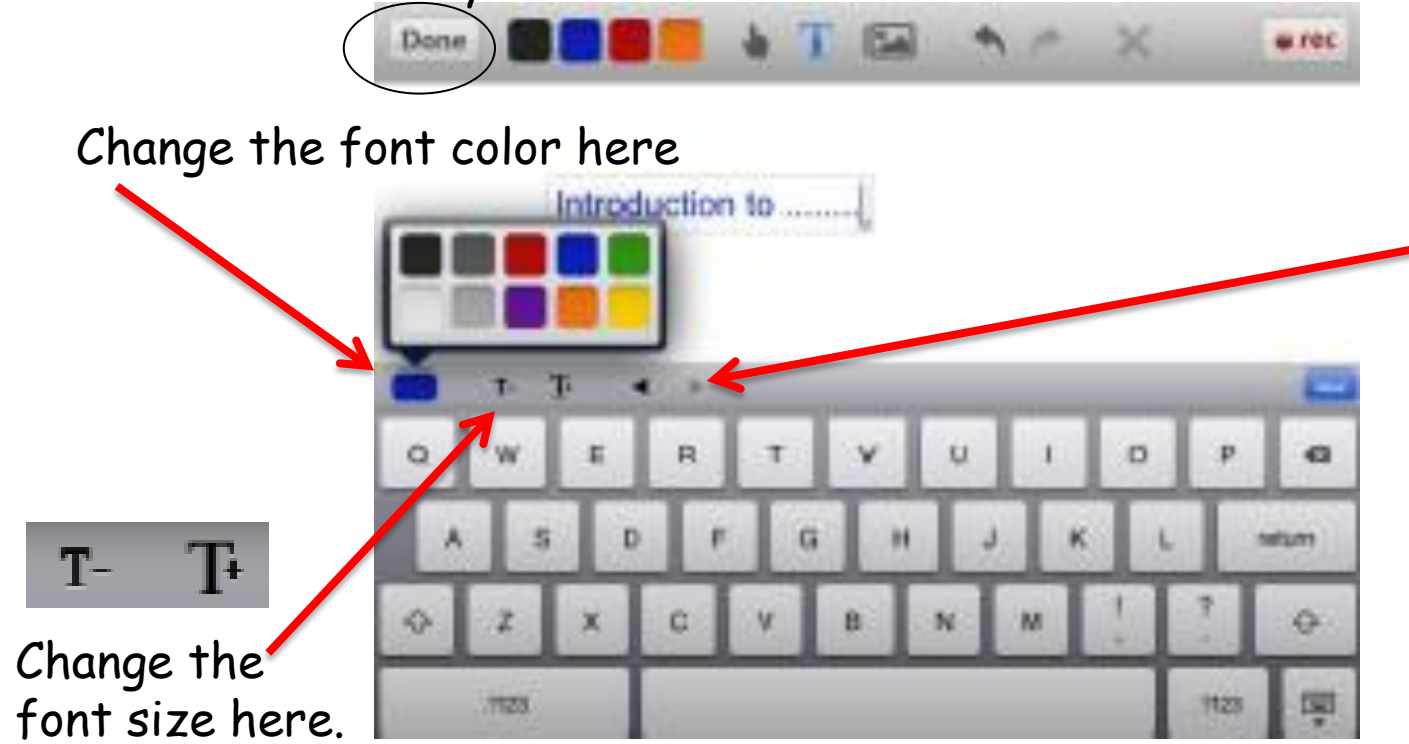

Use the arrows to move the cursor within the text box.

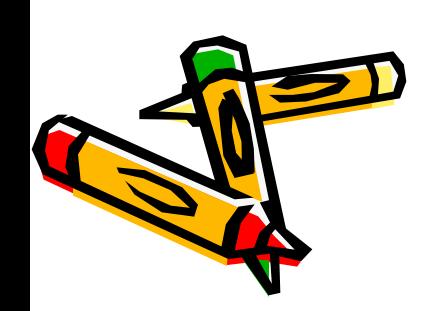

Tap the icon and then tap anywhere on the screen. A keyboard will appear so you can key in text.

### The Picture Tool

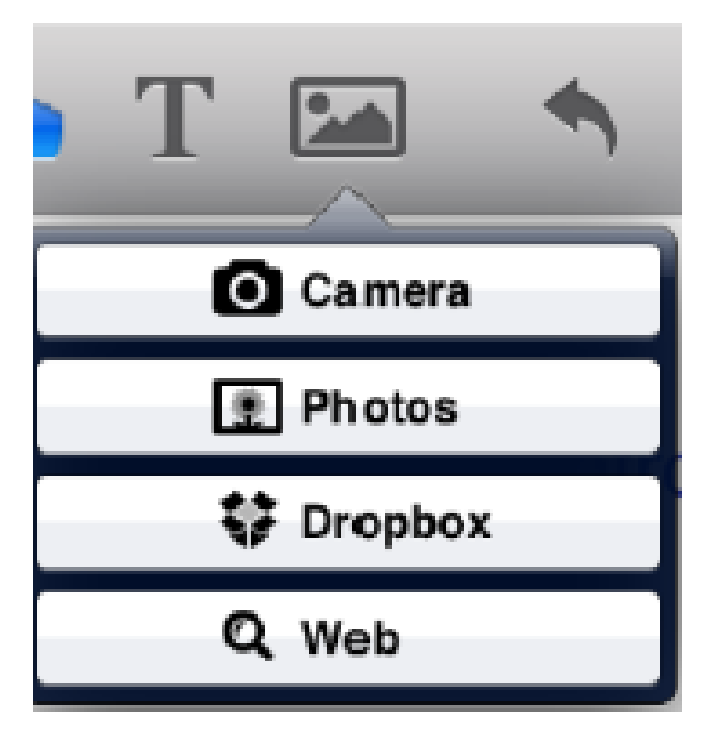

- Use the camera on the ipad to take a picture
- Use existing photos stored on your ipad.
- Get pictures from your dropbox.
- Get pictures from the web.

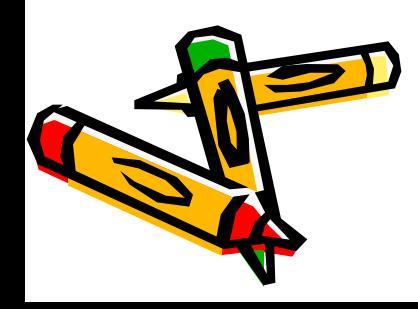

# Search for Image on web

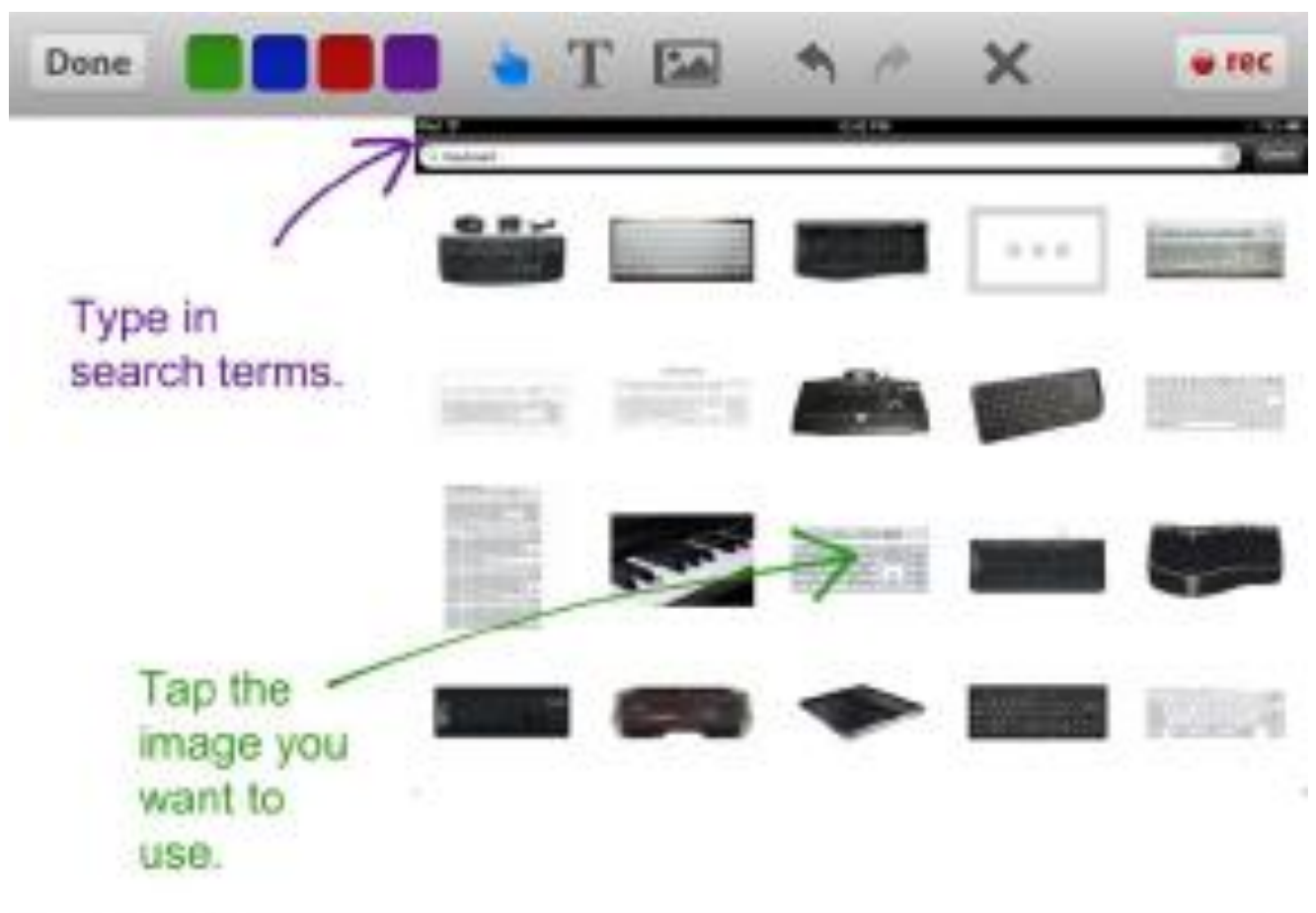

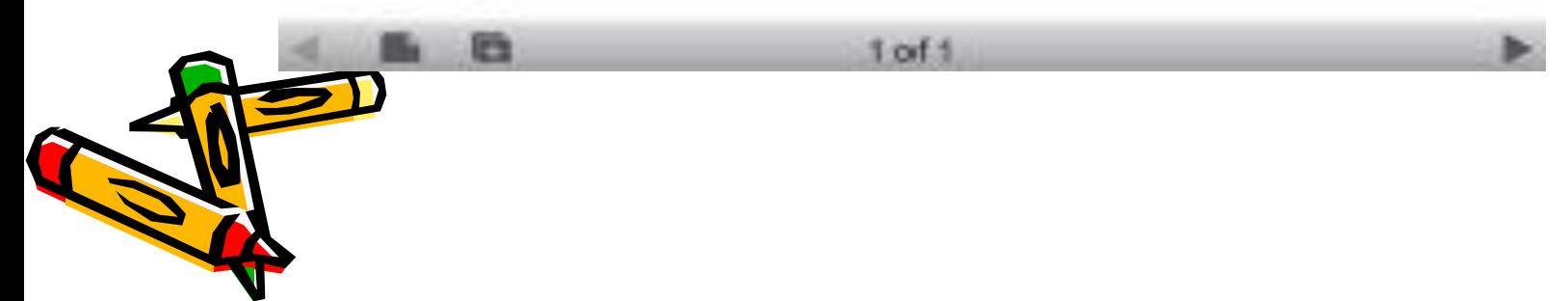

# Resizing Images

- To enlarge an image, put two fingers on the image and spread your fingers to zoom out.
- To shrink an image, put two fingers on the image and pinch your fingers to zoom in.
- To rotate an image, put two fingers on the image and rotate them in the desired direction.

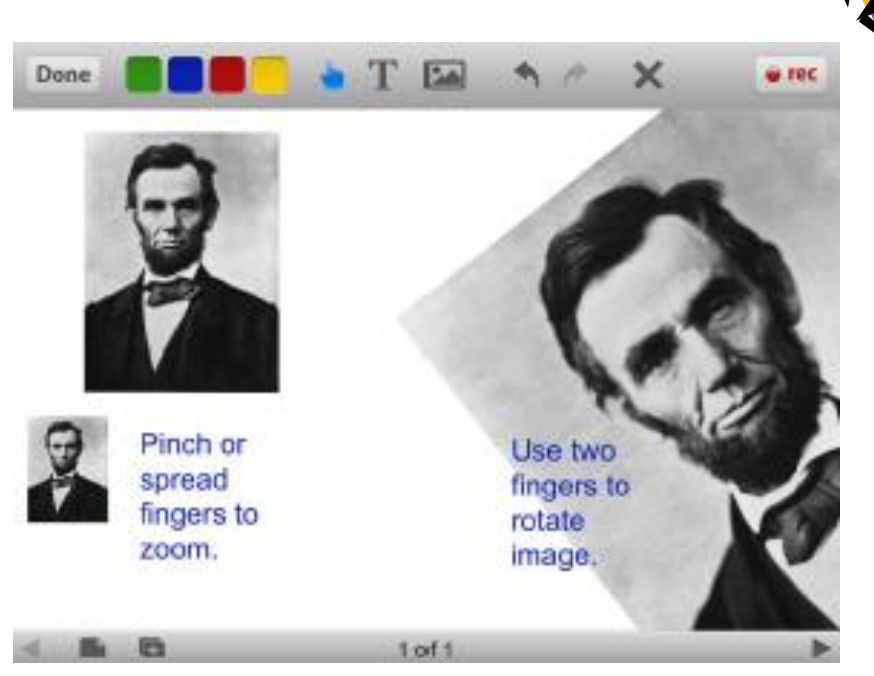

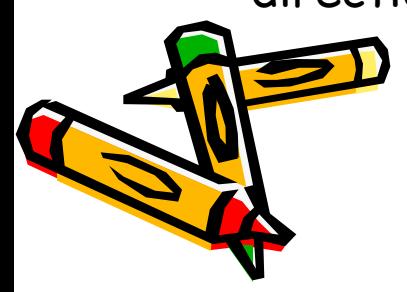

## Undo and Redo

- Undo and Redo are important buttons
- Undo removes the last action or item
- Redo puts back the last action or item
- These can be used for animating your items as they disappear and reappear

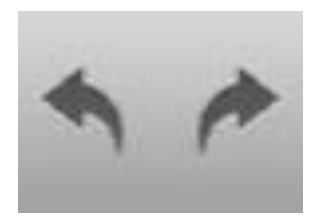

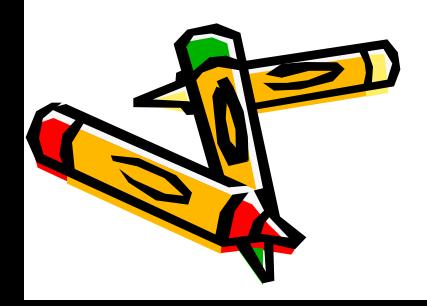

## Clear Page or Ink

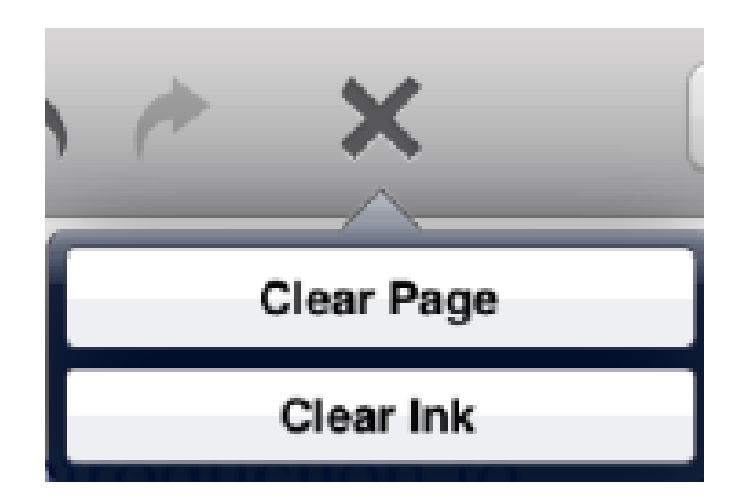

- Clear Page will remove everything from the page.
- Clear Ink only removes the ink, not pictures or typed text.

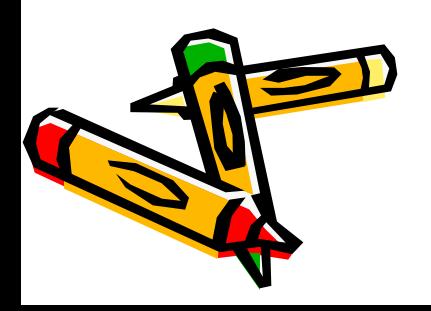

### Record & Pause

This is why we write the script and story board BEFORE we begin to record & create!

Use this button when you are ready to start recording. It will record your voice and anything that is happening on the screen. A counter will show the length your recording. You can pause the recording to make changes on the screen. When you tap record again, it will start back

where you paused.

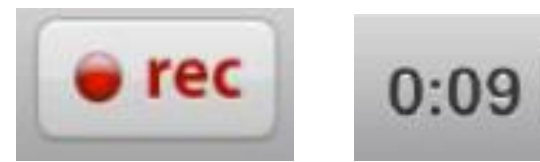

• Be prepared to record ALL of your work in one sitting. You can pause to take a break but can not delete your recording.

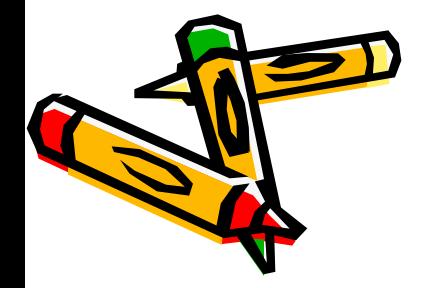

Record in a quiet place To avoid background noise. Be careful not to rub against the microphone to avoid static sounds.

# Background Paper

• By default, the screen will have a white paper background, but you can choose to have a different paper background.

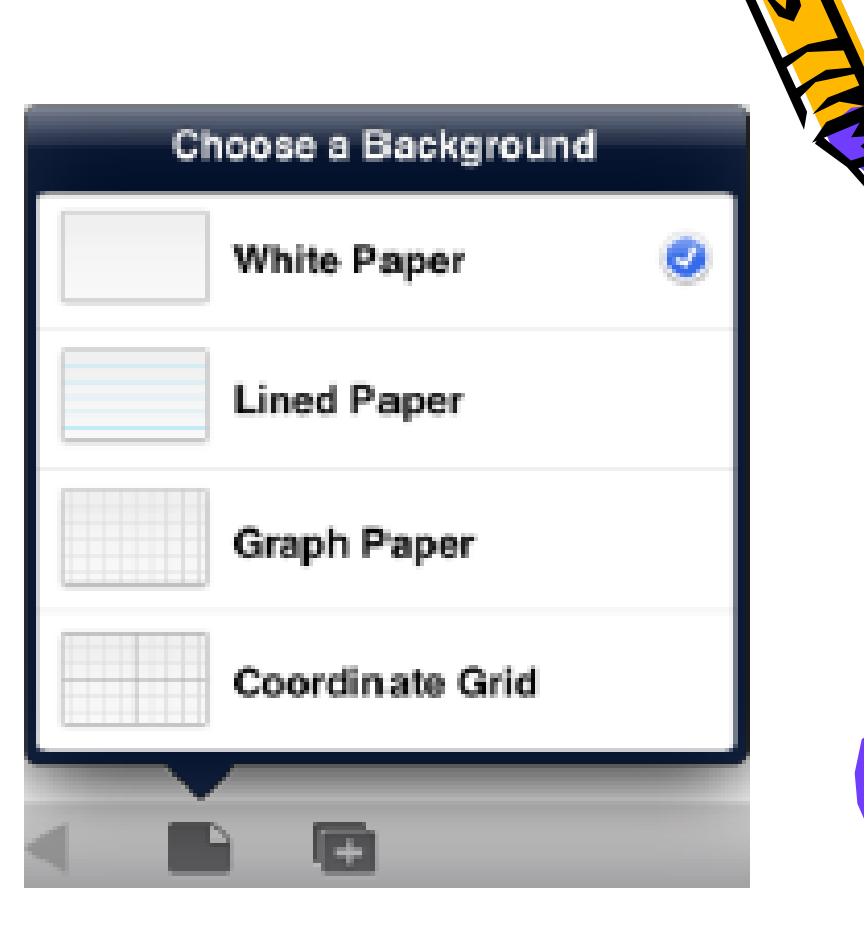

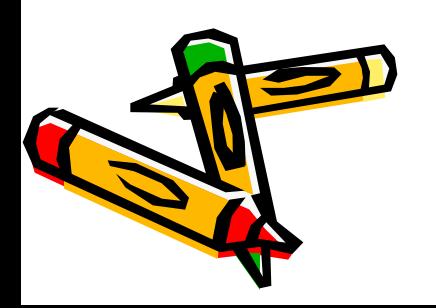

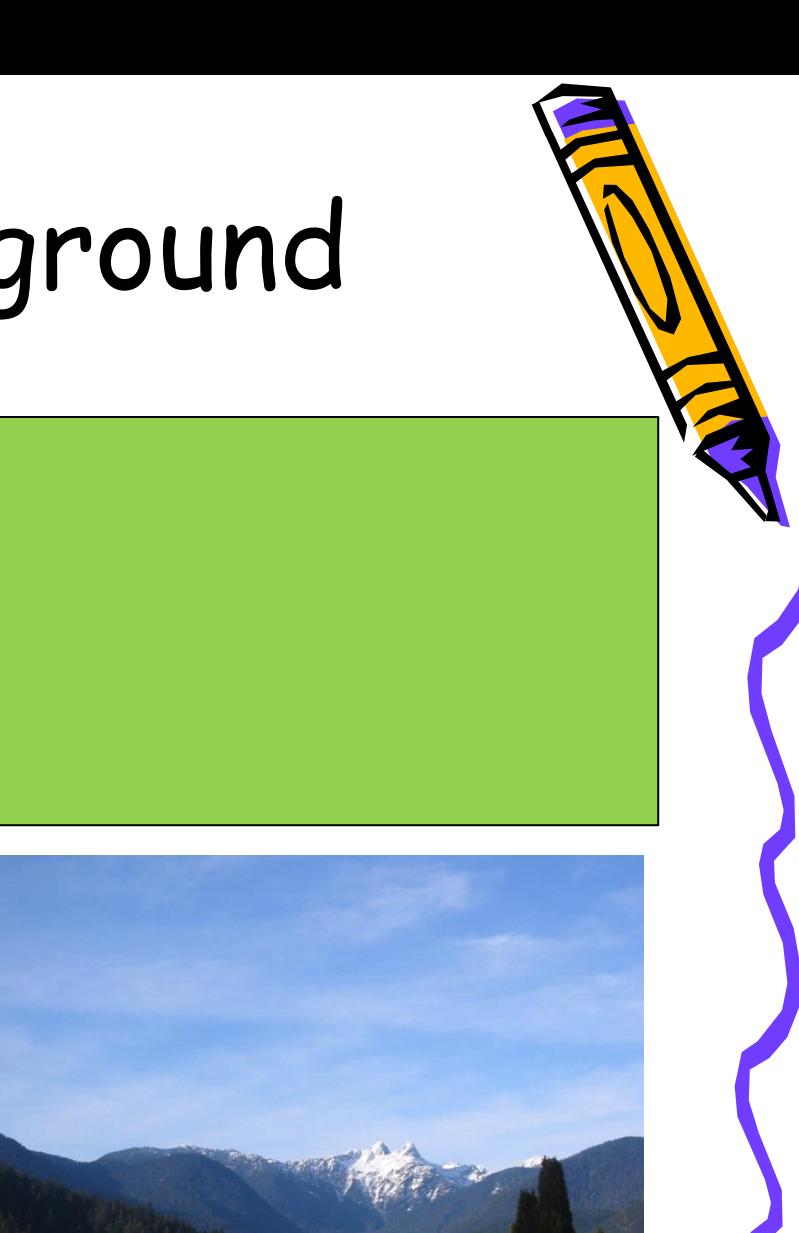

# Coloured Background

• If you want the background to be a different colour than white, you need to upload a coloured image (rectangular shape) or you can use a photo, drawing or painting and then stretch it to fill the page

## Duplicate Page

- Duplicate Page & Ink will make a copy of the page keeping the pictures, typed text, and ink.
- Duplicate Page will make a copy of the page keeping the pictures and typed text, but removing ink.

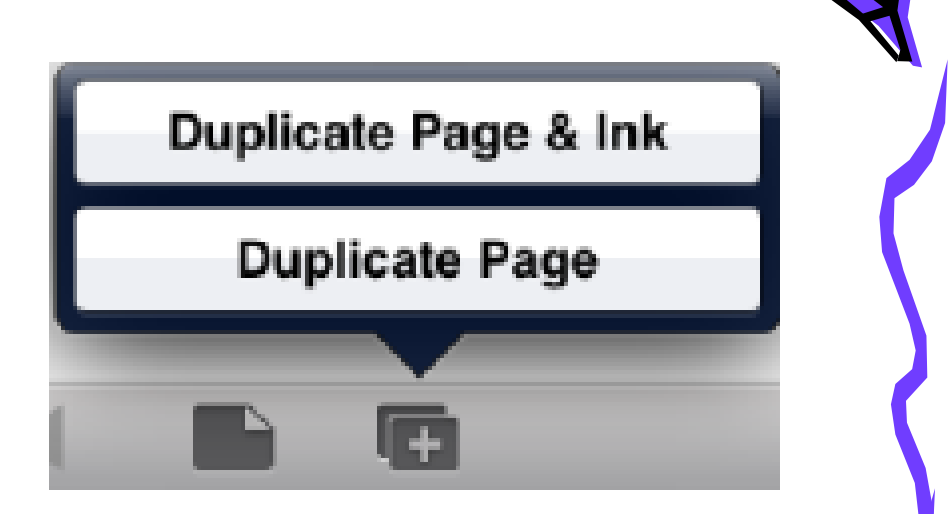

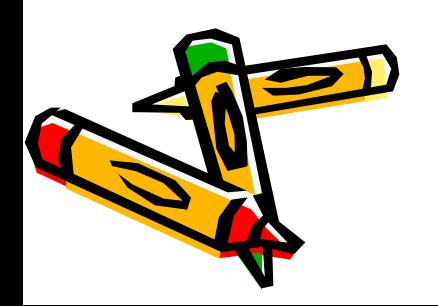

## Page Counter

• The first number is the page number. The second number is the total number of pages in your presentation.

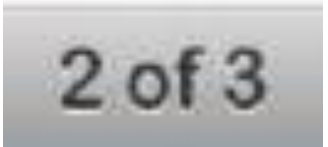

This indicates you are on the 2nd page of a 3 page presentation.

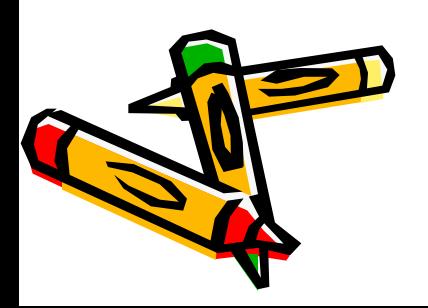

# Page Navigation  $2$  of  $3$ Go back Go forward or new pageUse the arrows to move between the pages.

The forward arrow will add a new page.

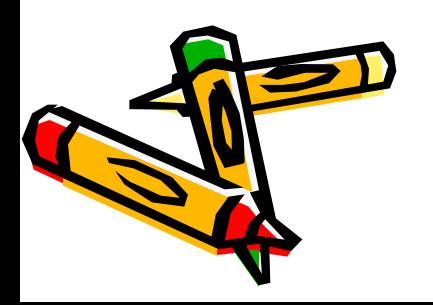

• When you are finished recording, tap the Done button in the upper left. Choose Save Lesson.

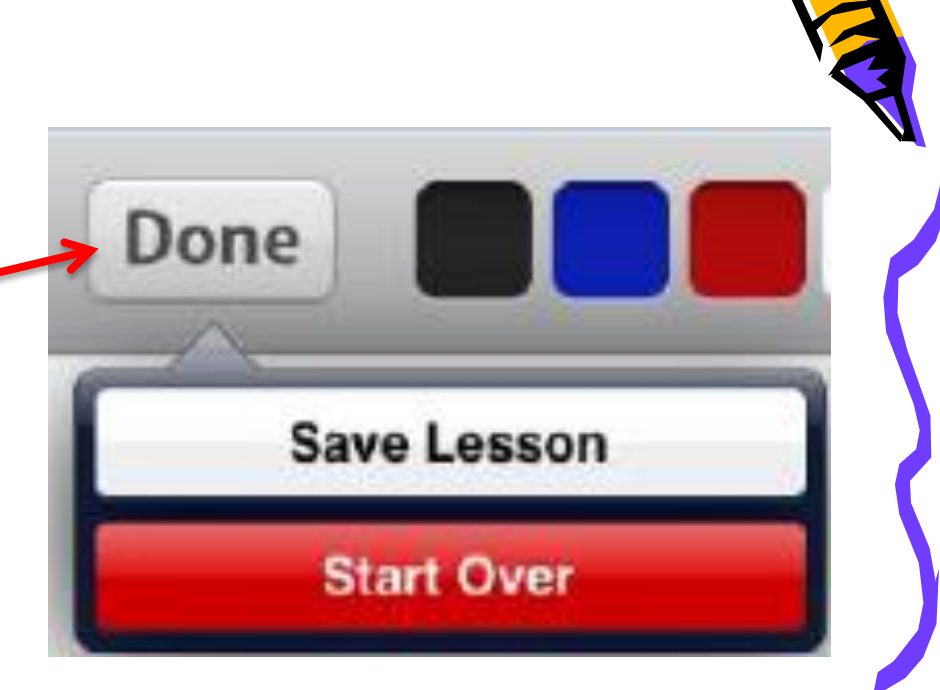

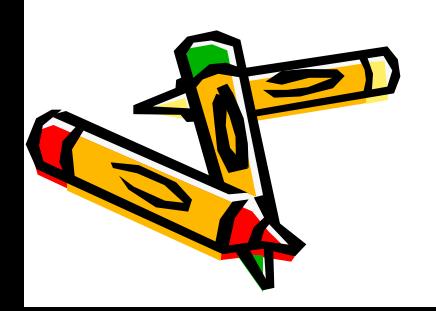

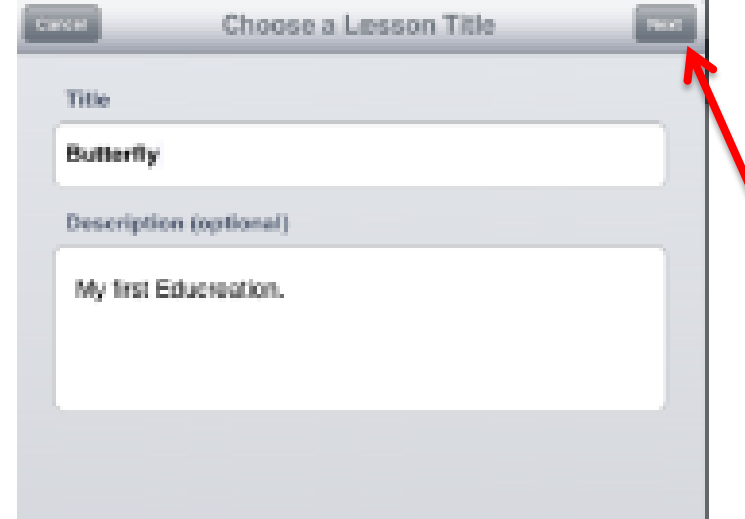

- After tapping Save Lesson, you will be prompted to enter a title and a description.
- Then, tap Next.

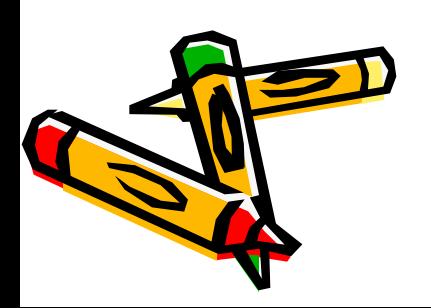

• Choose the Public setting to send your presentation to your account on the Educreations website so you can access it from your computer

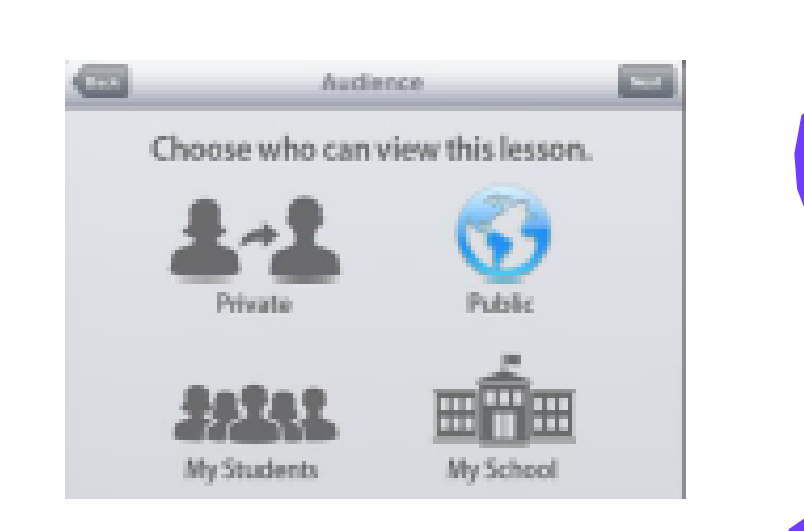

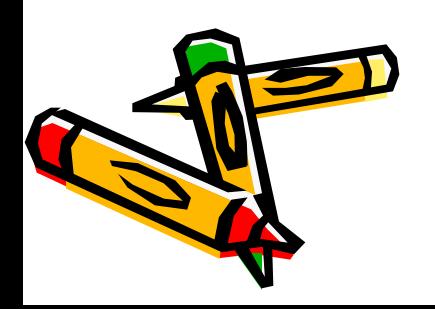

• Choose the Subject Area and Subject, then tap Save. You will be prompted to create an Educreations account. Tap Create Account, select Teacher or Student, fill in the information, and tap Register. You now have an Educreations account.

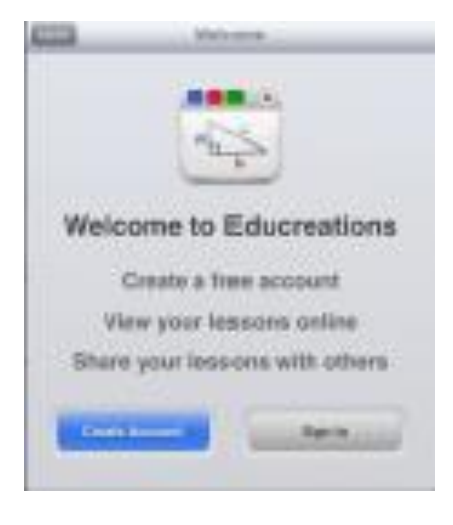

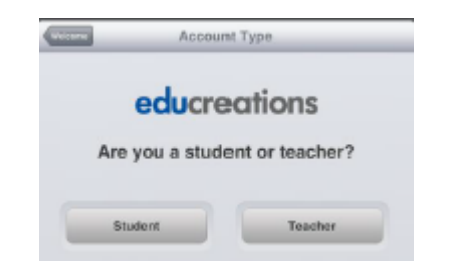

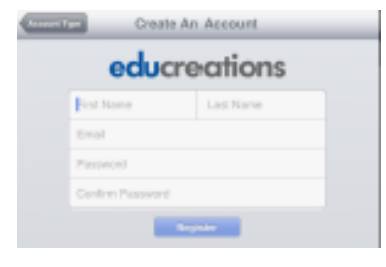

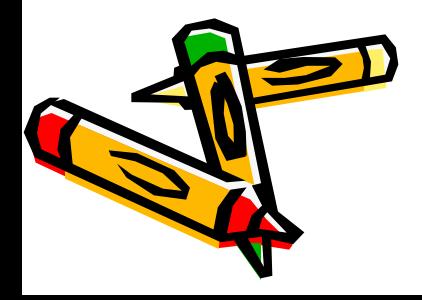

### Share Your Work

• Click on a lesson to share. There are 2 main ways to share a lesson. - Click on the envelope icon to send the lesson in an email. - Click on the link icon to get a link to your lesson. Copy this link and paste it on your website

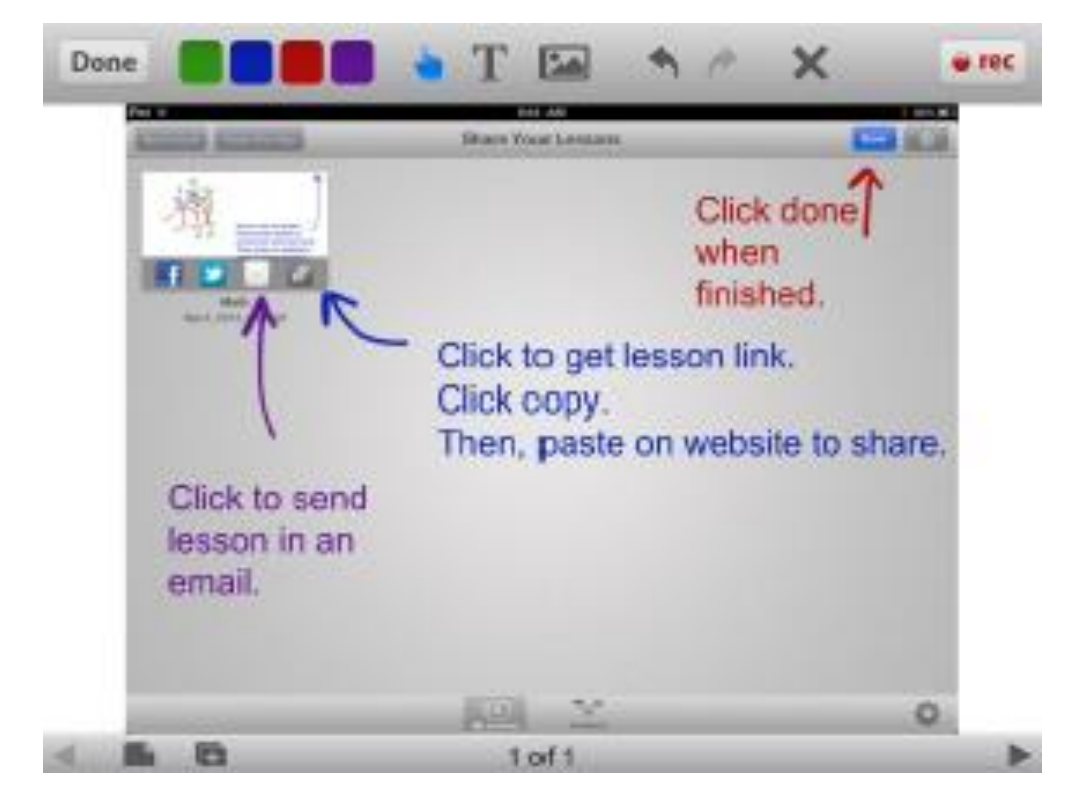

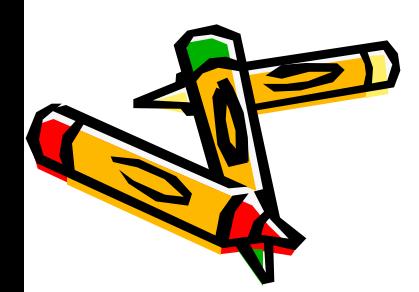

# RECOMMENDED APPS

#### **Educreations**

http://www.educreations.com/

An interactive whiteboard platform to create animated, narrated easy to design video stories. Free.

#### Pho.to Lab

A free photo editor with nice effects, frames and filters for your pictures!

#### **PicCollage**

PicCollage lets you instantly arrange your photos into frames - or get creative with freeform collages, cutouts, filters, borders, stickers, & text.

#### Daydream Doodler

This app lets you create art with a distinct cartoon style, thanks to its unique drawing tools that include a Doodle Pen, a Gradient Doodle Pen and a Puff Pen. Free.

#### iPastels

This app will let you create digital works of art simulating soft (chalk) pastels, oil pastels and color blending, Free.

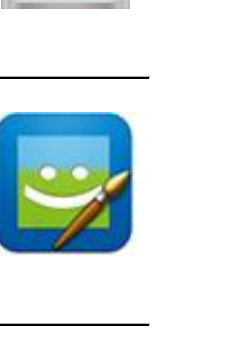

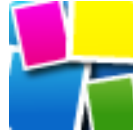

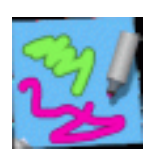

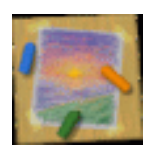

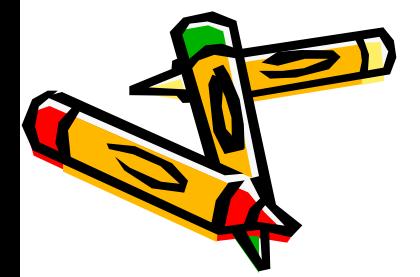

# Recommended Web Resources

#### Pho.to Lab Online

A free photo editor with nice effects, frames and filters for your pictures!

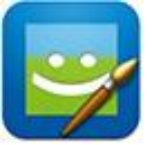

http://pho.to/

#### Color Splash

A free photo editor with nice effects, frames and filters for your photos!

http://www.fotor.com/features/color-splash.html

#### Cool Text

Cool Text is a FREE graphics generator for web pages and anywhere else you need an impressive logo without a lot of design work.

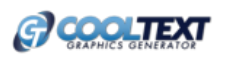

(don't bother with animation, does not show up in Educreations)

http://cooltext.com/

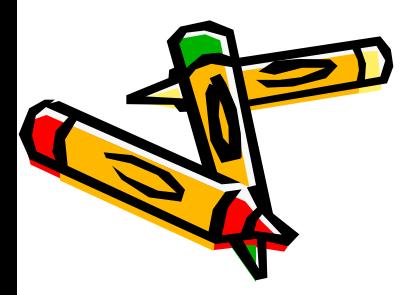

#### View Tutorial

June Kaminski **EDUCREATIONS BEGINNER TUTORIAL** 

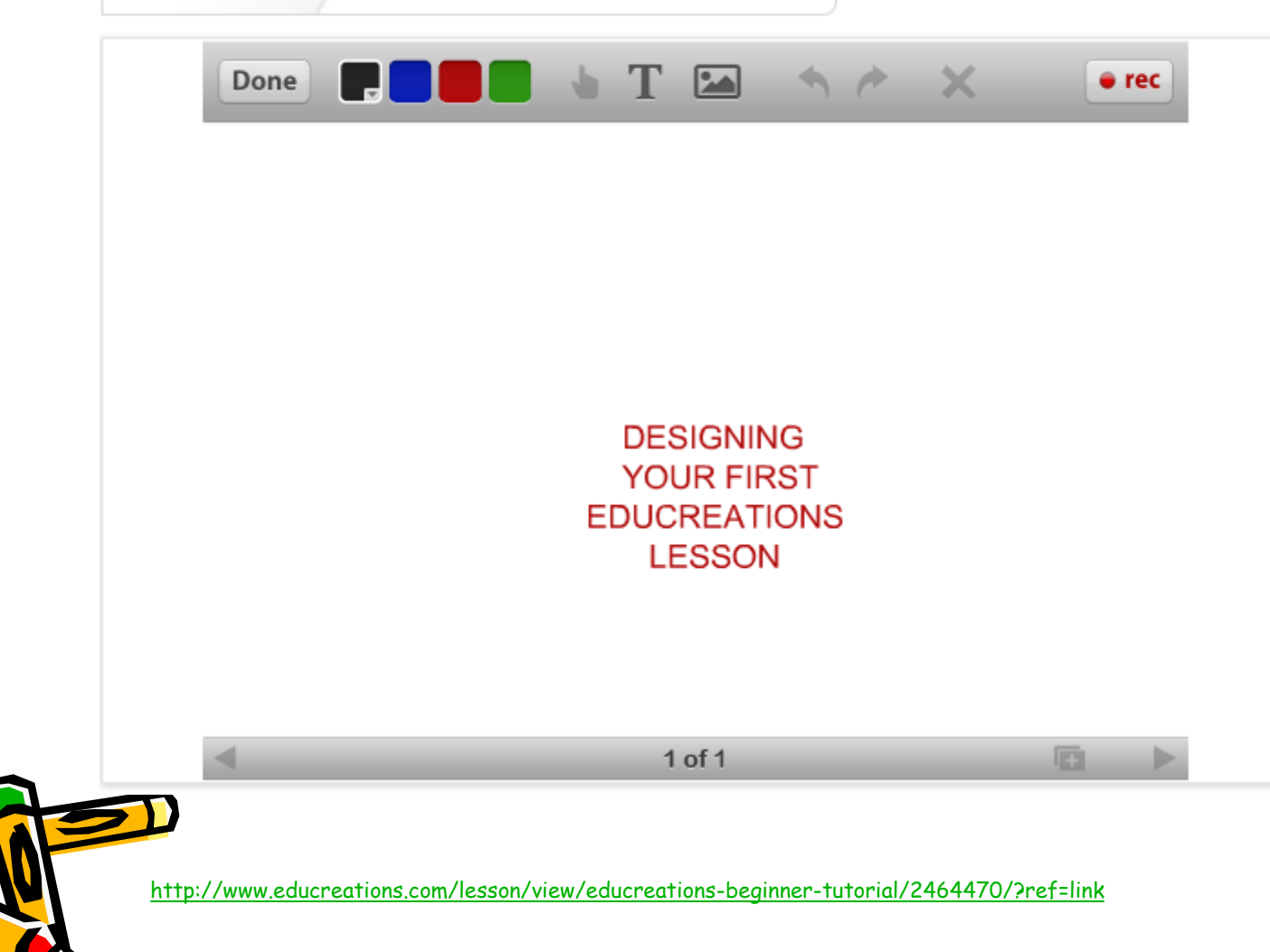